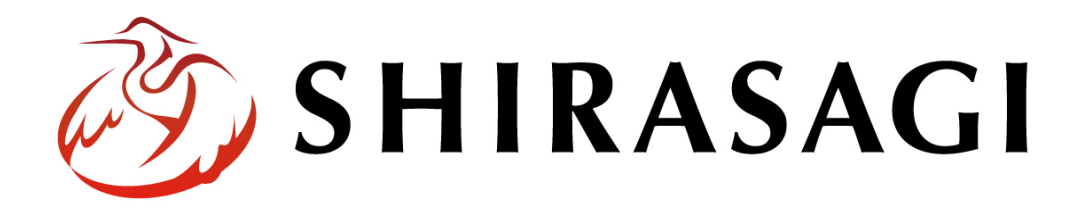

# グループウェア操作マニュアル「設定(コントラスト)」

v1.16.0 2022 年 10 月 31 日更新

# 目次

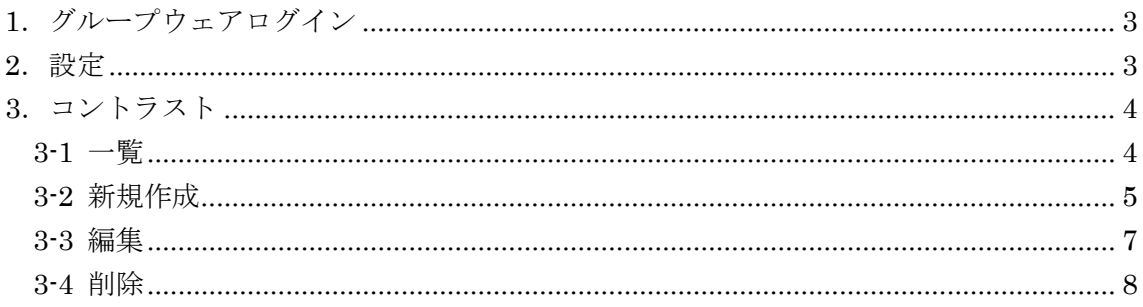

## <span id="page-2-0"></span>1.グループウェアログイン

グループウェアへのログインについては、マニュアル「グループウェア操作マニュアル 【ログイン】」をご覧ください。

#### <span id="page-2-1"></span>2.設定

設定はその操作権限を持つユーザーのみ可能です。

(1) グループウェア左サイドメニューの[設定]をクリックします。

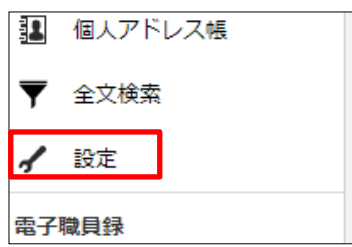

(2) 左に設定メニューが表示されます。

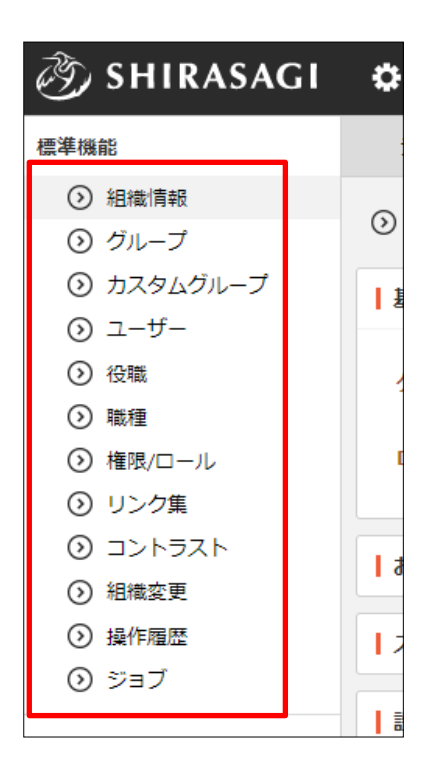

#### <span id="page-3-0"></span>3.コントラスト

画面のコントラストを指定色(文字色と背景色)に変更することができます。

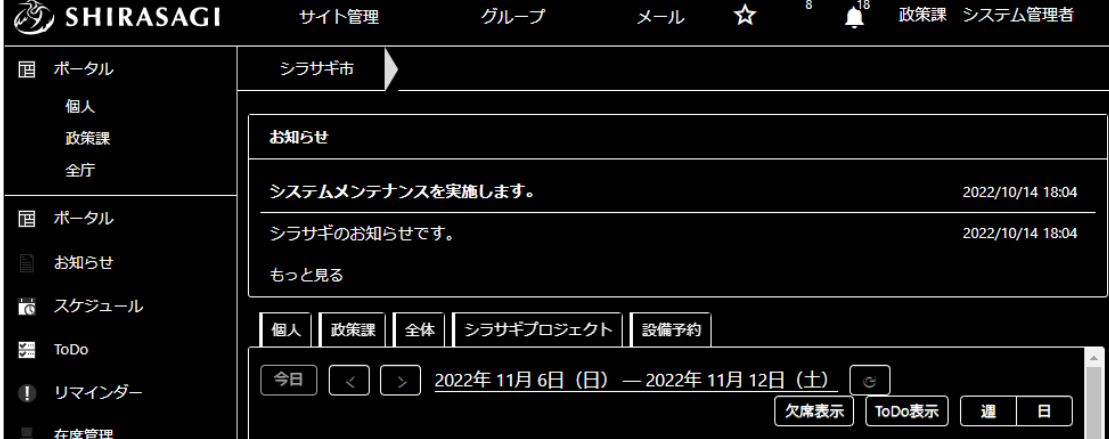

#### <span id="page-3-1"></span>3-1 一覧

(1) 設定画面左メニューで[設定]-[コントラスト]をクリックします。

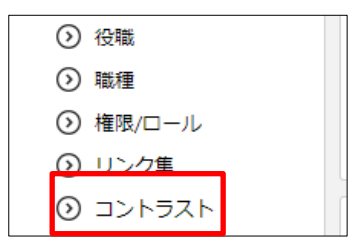

(2) コントラストが一覧表示されます。

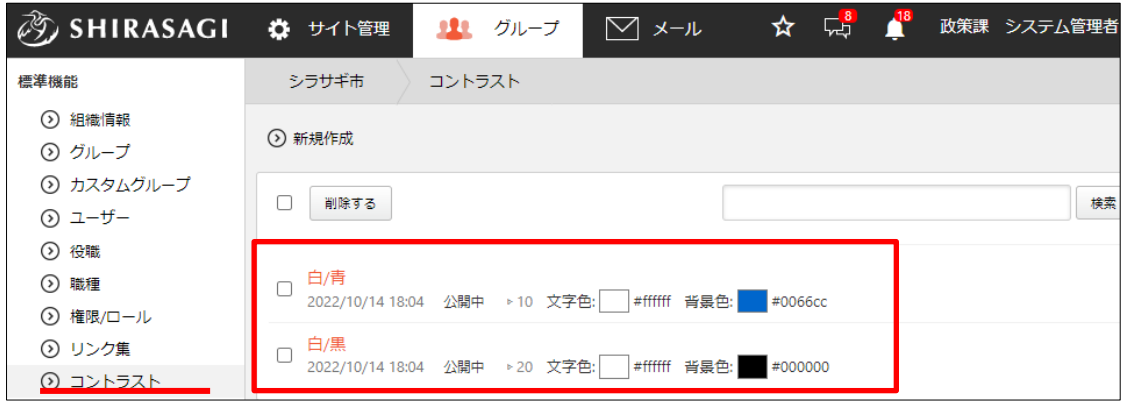

#### <span id="page-4-0"></span>3-2 新規作成

(1) [新規作成]をクリックします。

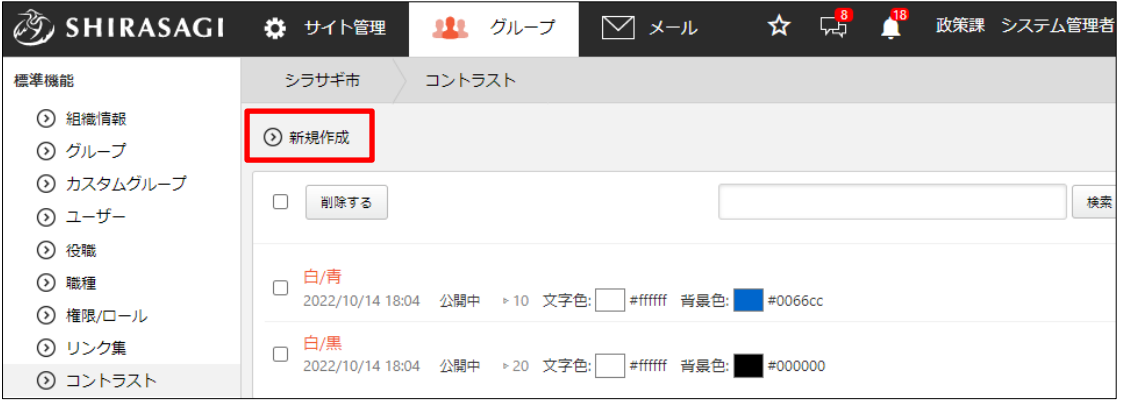

(2) 必要事項を入力します。

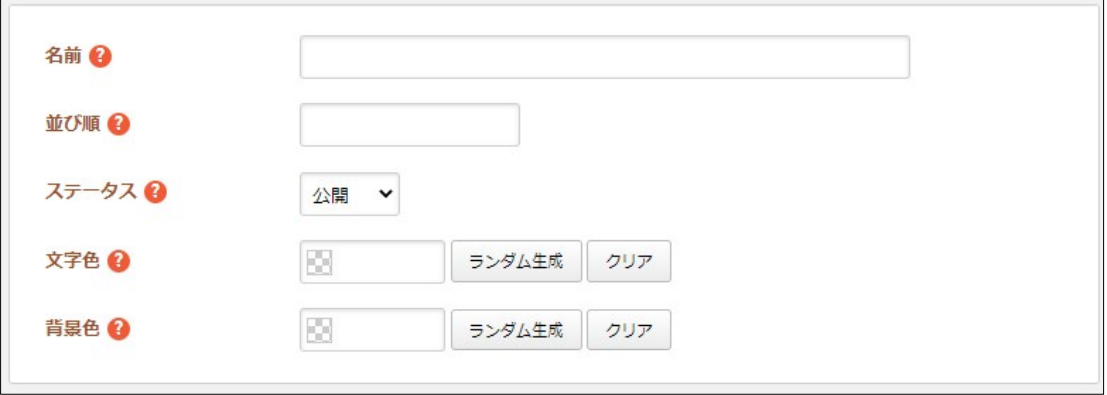

[名前]… タイトルを入力します。※入力必須 [並び順]… 並び順を入力します。数字が小さいほど上位に表示されます。 [ステータス]… 公開、非公開を選択します。 [文字色]… 文字色を設定します。ランダム生成も可能です。 [背景色]… 背景色を設定します。ランダム生成も可能です。

(3) [保存]をクリックすると、リンクが登録され ます。

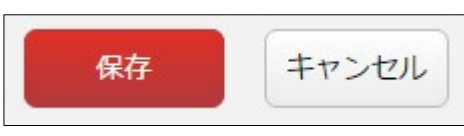

登録したコントラストは、ヘッダーの右側ログイン名をクリックしたときに表示さ れるメニューから変更することができます。

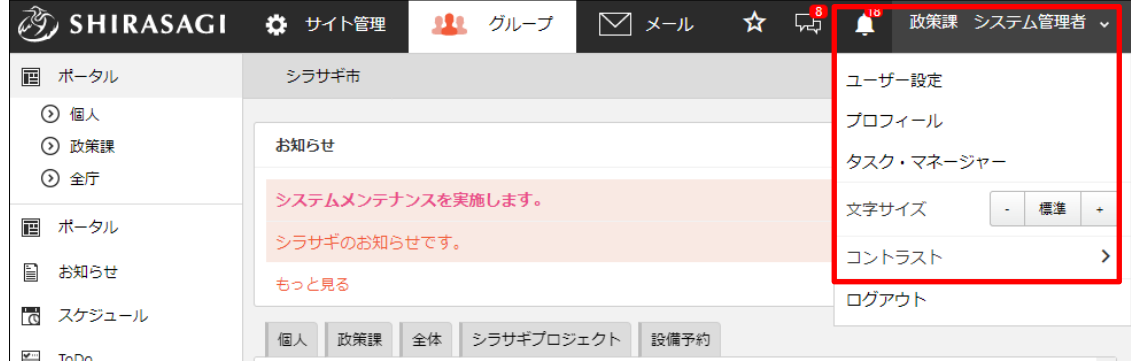

※メニューに表示されていない場合は、[設定]-[組織情報]―[メニュー設定]の コントラストが「表示」になっているかご確認ください。

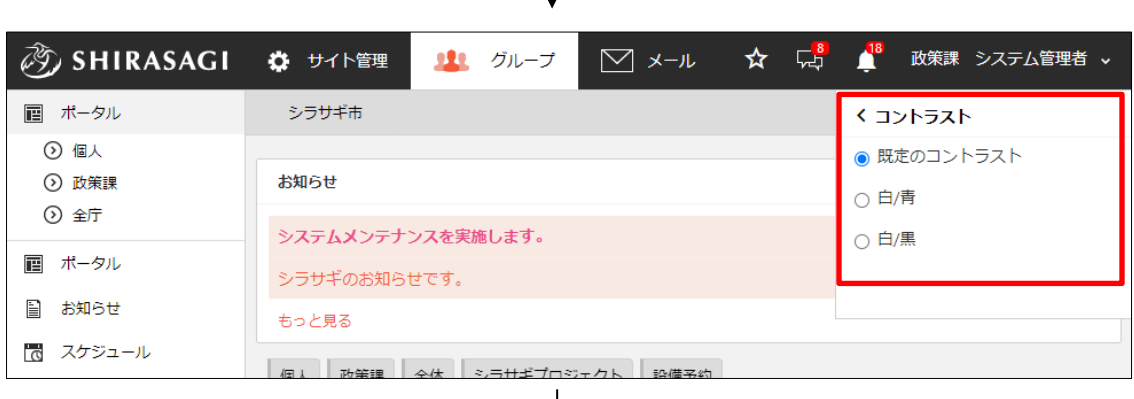

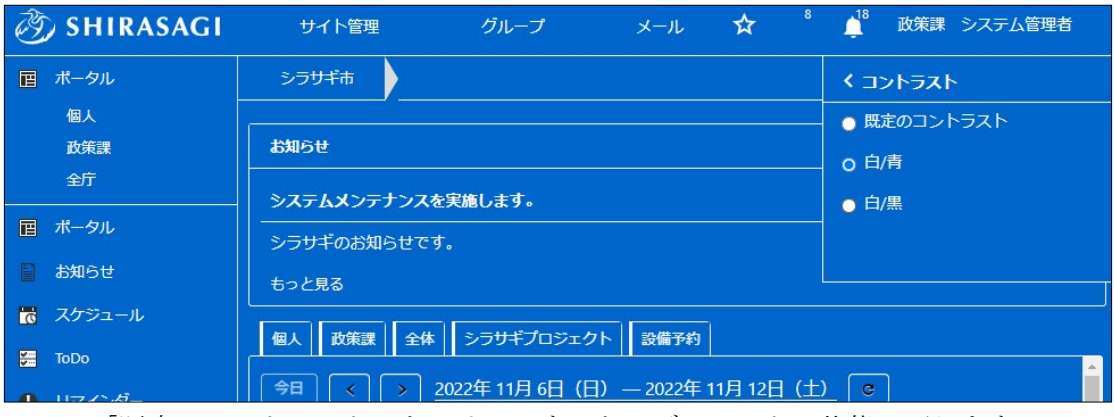

「既定のコントラスト」をクリックすると、デフォルトの状態に戻ります。

#### <span id="page-6-0"></span>3-3 編集

(1) コントラストの一覧画面で該当コントラストをクリックし、詳細画面の[編集する]を クリックします。

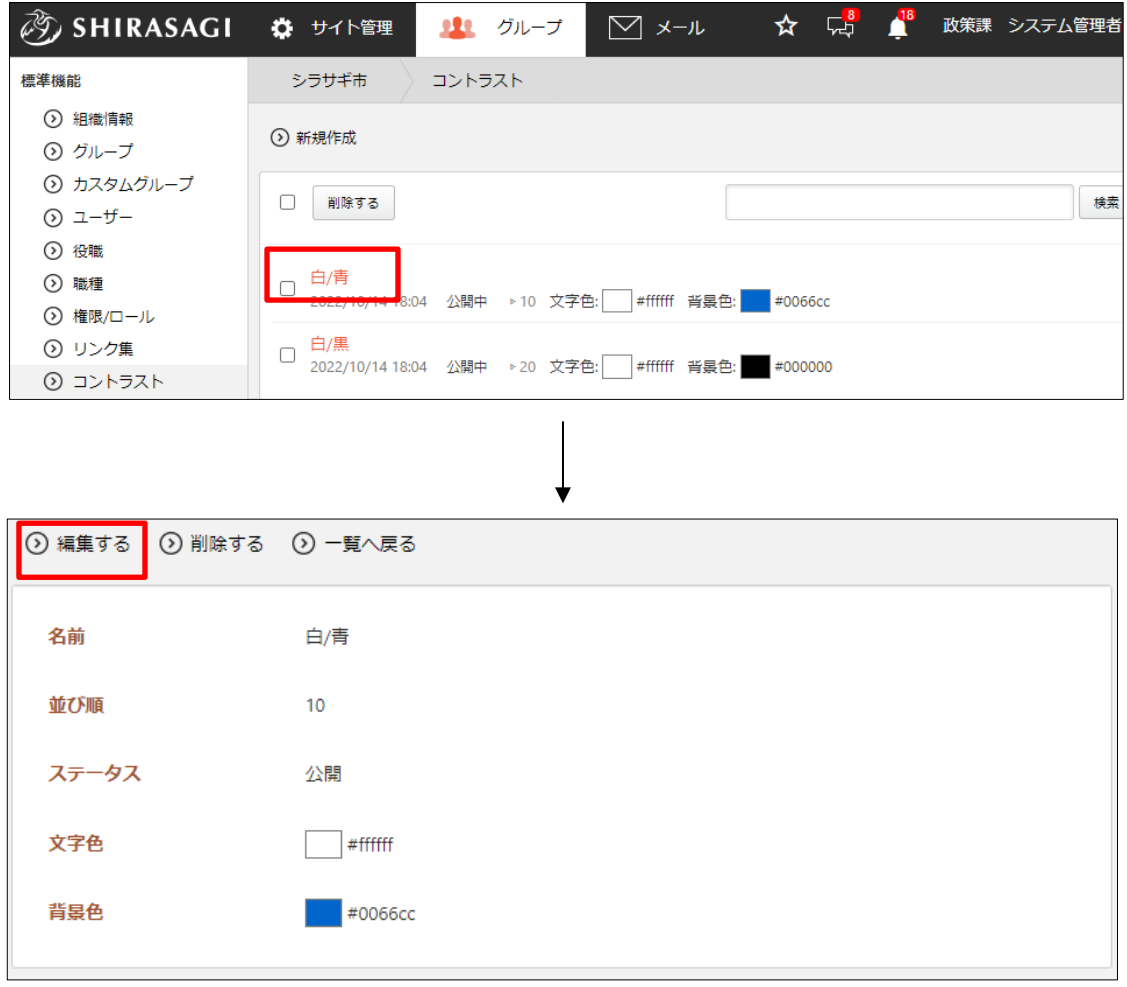

(2) 編集後、[保存]します。 ※入力項目については、「3-2 新規登録」を参照してください。

### <span id="page-7-0"></span>3-4 削除

(1) 一覧画面で削除するコントラスト名をクリックし、詳細画面の[削除する]をクリック します。確認画面が表示されますので、[削除]をクリックします。

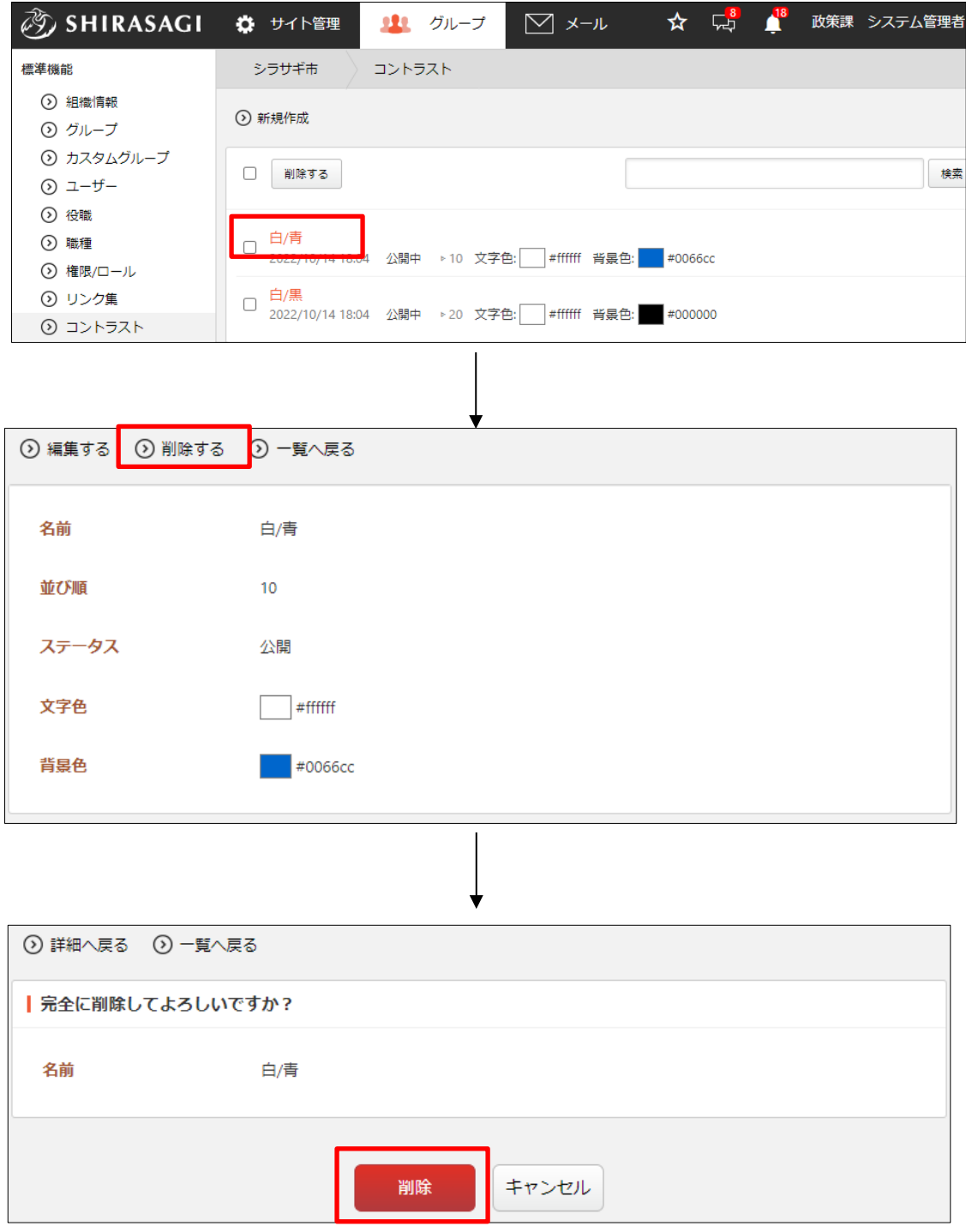